# **Managed Medicaid Insurances When Their All-Inclusive Rate Includes the Assessment Charge**

Traditional Medicaid requires two claims – one for the room and board and one for the 3836 assessments. Not all of the MMC insurances are "just like Medicaid" for this two-claim requirement. Some of them pay you a flat rate that includes an amount for the assessment. We have developed a way for you to track this.

If you already have a process in place and wish to continue using it, then you do NOT need to make the changes outlined below.

# **Contents**

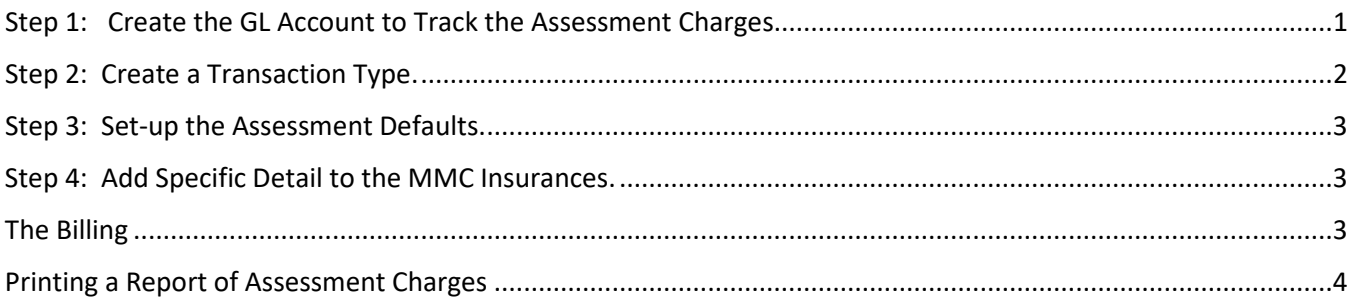

#### <span id="page-0-0"></span>Step 1: Create the GL Account to Track the Assessment Charges.

*Accounts Receivable – Utilities – Maintain GL Account Link – Misc*

Review the list to see if you have an account for recognizing assessment charges. If you already do, then decide if you want the MMC to use this account or you wish to create a new account. Do you track the MMC insurances to a specific set of accounts or do you use generic TPHI GL accounts? There are a variety of options for GL tracking. Consult your facility protocol and give us a call if you have questions.

To add, press INSERT. Give the account a name/description and add the GL account number for the GL accounts you wish to use.

For illustration, we have created one set of accounts for all of the MMC/MLTC insurances rather than using the generic TPHI accounts. Our demo facility will not be splitting out for specific insurance companies (i.e. Insurance A Receivable, Insurance B Receivable, Insurance C Receivable):

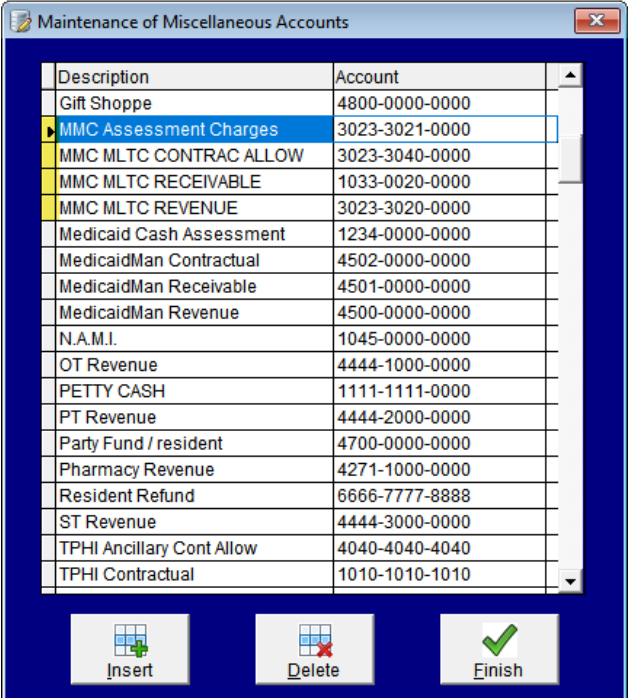

## <span id="page-1-0"></span>Step 2: Create a Transaction Type.

#### *Accounts Receivable – Utilities – Maintain Transaction Types*

You may have a transaction for dealing with assessment charges. Review and determine if you want to use this one or create one specifically for MMC transactions.

Remember, system specific transactions begin with a C or D followed by a four-digit number that begins with zero. Your facility transactions (such as this one) begin with C or D followed by a four-digit number beginning with any number 1 through 9.

For illustration purposes only, our Demo Facility will be using a unique transaction code:

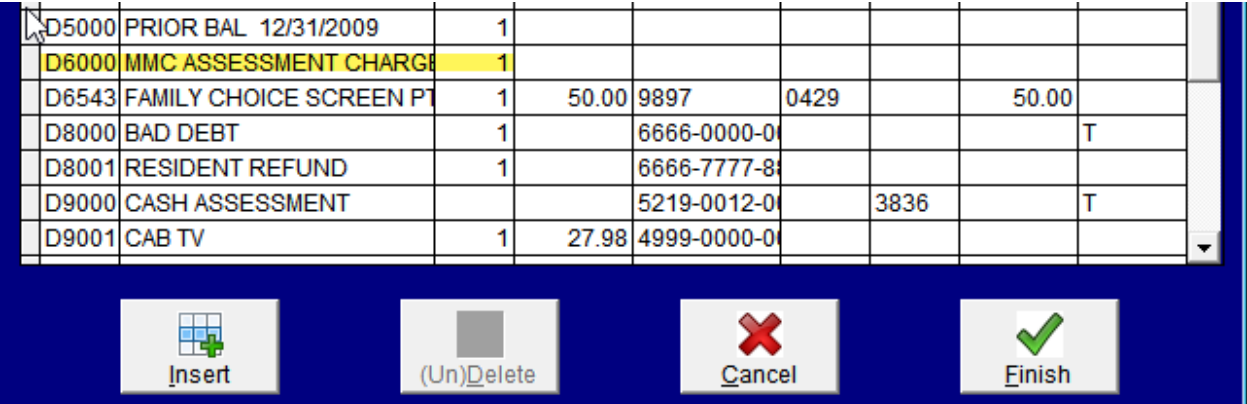

### <span id="page-2-0"></span>Step 3: Set-up the Assessment Defaults.

#### *Accounts Receivable – Utilities – AR Defaults*

In the center of the window you will see information for the Assessment. Using the GL accounts and transaction from steps 1 and 2, complete these fields. These will be used as the defaults.

Using our illustration, the specific GL account for the assessment charges will go to the CREDIT side. The DEBIT side will be your receivable. If you specify one on the insurance itself (step 4), the system will post using it. If you do not specify one on the insurance, the system will use the TPHI Receivable. Leave the DEBIT side blank.

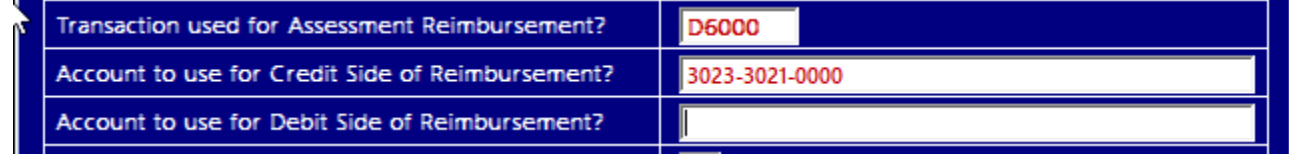

#### <span id="page-2-1"></span>Step 4: Add Specific Detail to the MMC Insurances.

#### *ADT – Utilities – Maintain Databases – Insurances*

At the bottom of the window you will have two new fields – one for the MMC Cash Assessment Receivable GL Account and one for the Assessment Rate.

In our example, our insurance is contracted for a flat rate of \$175 and we wish to post to a unique set of GL accounts for MMC/MLTC insurances and not to the generic TPHI accounts. This includes \$160 for Room and Board and \$15 for the assessment. The CASH ASSESSMENT # will post to the Charges (credit side) account you have specified in Step 3.

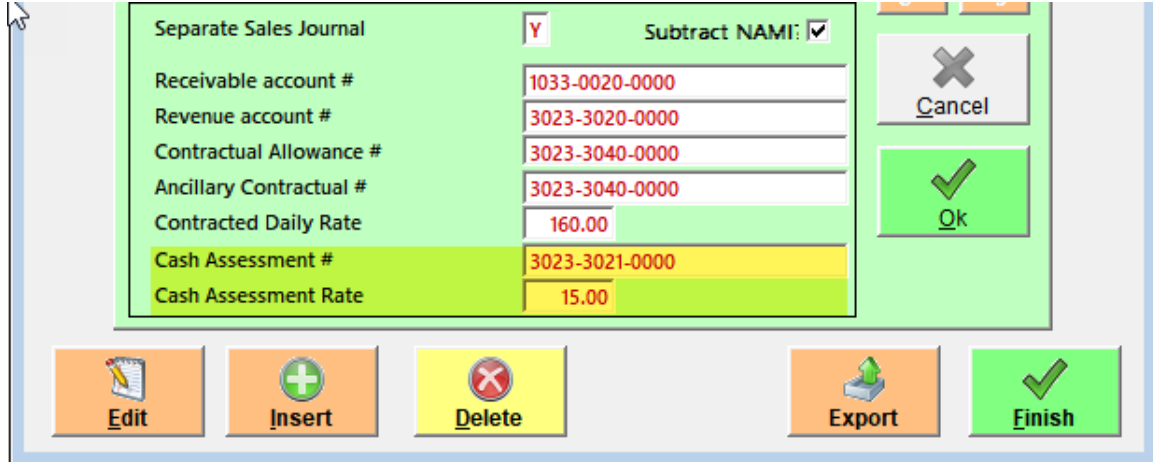

If your insurance is not being tracked with specific GL accounts (you wish to use the generic TPHI accounts) then you can leave the top four GL fields blank. If you have questions on how to track items, please give us a call.

#### <span id="page-2-2"></span>The Billing

When you do your billing under Private Pay, these MMC assessment charges will show as an additional transaction.

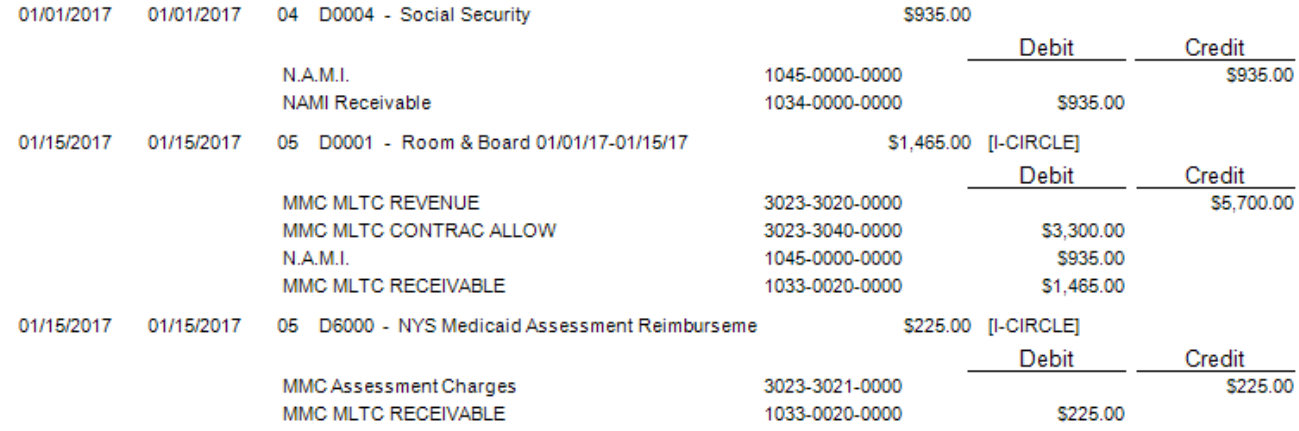

Transaction #1.

• Establishes the NAMI Receivable. This resident has a NAMI of \$935/month. Since in Step 4 above we indicated that we wanted the NAMI removed (just like Medicaid), the receivable was established.

Transaction #2.

- The revenue account per the insurance (step 4) was charged at the facility flat rate (15 days x \$380/day).
- The receivable is based upon the contracted insurance rate (set in step 4) of 15 days x \$160/day = \$2400. Since this resident has a NAMI, the NAMI amount is subtracted from the receivable amount, \$2400 – \$935 = \$1465. In step 4 we designated a specific receivable account so that was used.
- The difference between the flat rate revenue and the receivables, \$5700 \$2400 = \$3300, is written to the contractual account (set in step 4).

Transaction #3.

- In step 4 we indicated an assessment amount of \$15/day. This amount is posted to the charges account set in step 3, 15 days x \$15/day = \$225.
- The receivable is the one attached to the insurance (step 4).

Note,

- If in Step 4, you leave the GL accounts blank, the system will use your TPHI revenue, receivable, and contractual accounts.
- If you so not specify an Assessment Charges account in Step 4, it will use what you have set in Step 3 for the credit side.

#### <span id="page-3-0"></span>Printing a Report of Assessment Charges

*Accounts Receivable – Reports – Generic Journal Report (detail)* Select the transaction code that you created in Step 2. This report will display all postings using this transaction code.

#### *Accounts Receivable – Reports – Generic Account Use Report*

If you use a unique GL account for the MMC Assessment Charges, then enter that account number. The report will show you all postings using this account number.